## JIS2004 の使用制限について

Windows Vista 以降、JIS X 0213:2004 (以下「JIS2004」)に対応したフォントが標準としてWindowsに

採用されていますが、電子入札システムでは「JIS2004」に対応していません。

そのまま使用しますと文字化けや表示崩れ等の不具合が発生する場合があります。

お使いのパソコンの環境に応じて、設定を行ってください。

なお、ご使用のバージョンにより画面が異なる場合があります。予めご了承ください。

日本語入力用IMEでの変換対象を「JIS X 0208」に制限します。以下にMicrosoft IMEにおける対応方法を 示します。

- Windows10 の場合の設定
- 1. Microsoft IMEのプロパティを表示します。

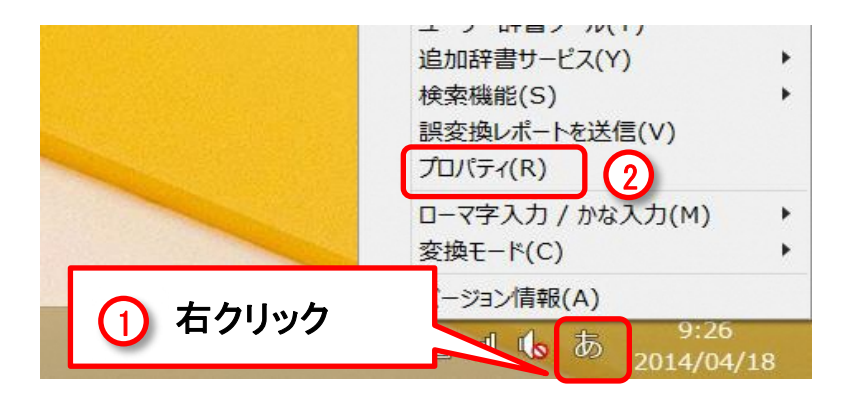

①通知領域の【あ】(または【A】)を右クリッ クします。

②表示されたメニューから【プロパティ】を クリックします。

2. 変換文字制限を設定します。

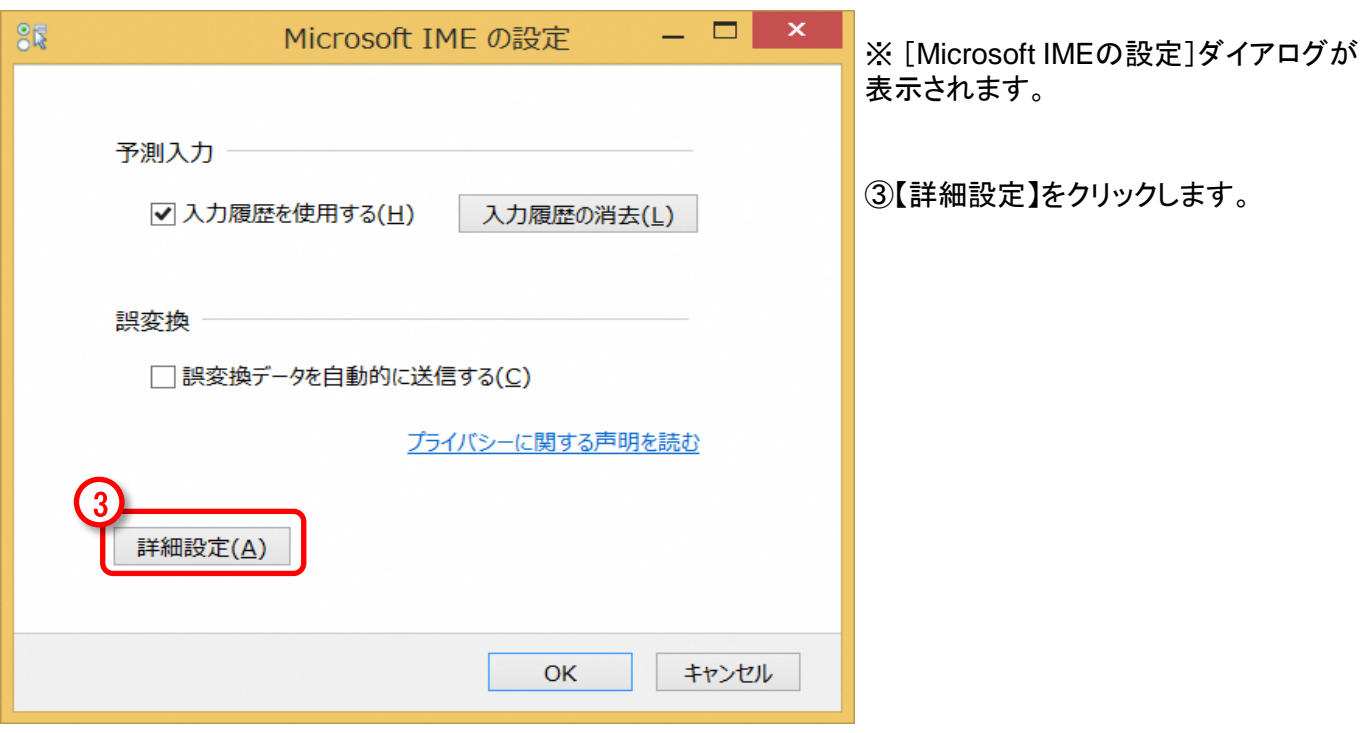

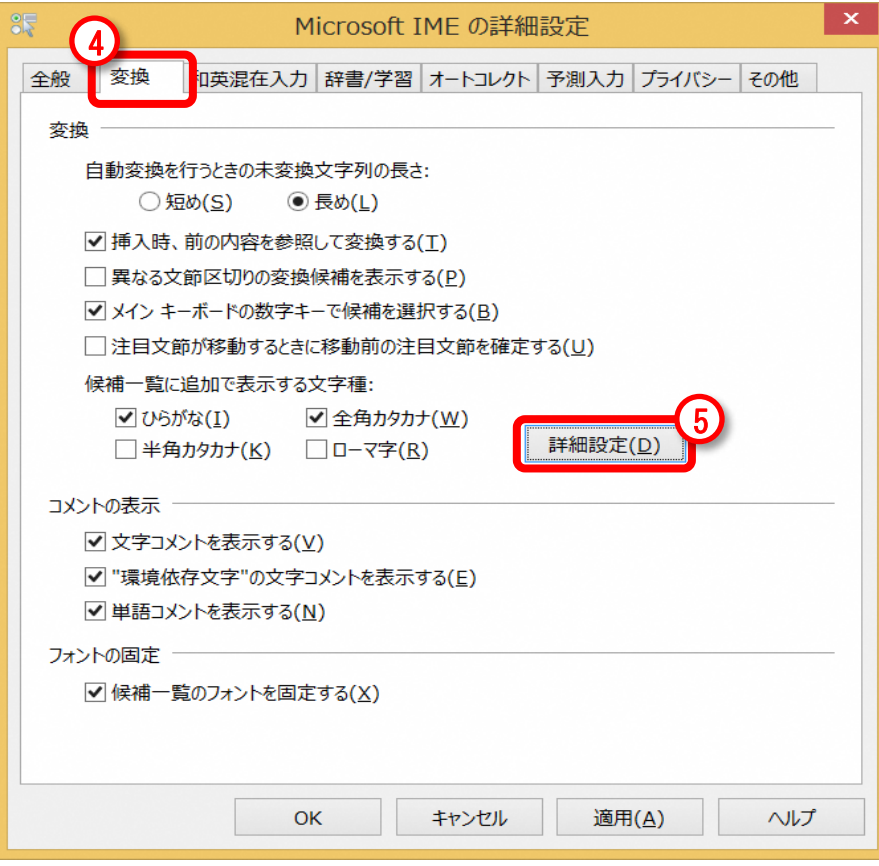

※ [Microsoft IMEの詳細設定]ダイアロ グが表示されます。

④【変換】タブを選択します。

⑤【詳細設定】をクリックします。

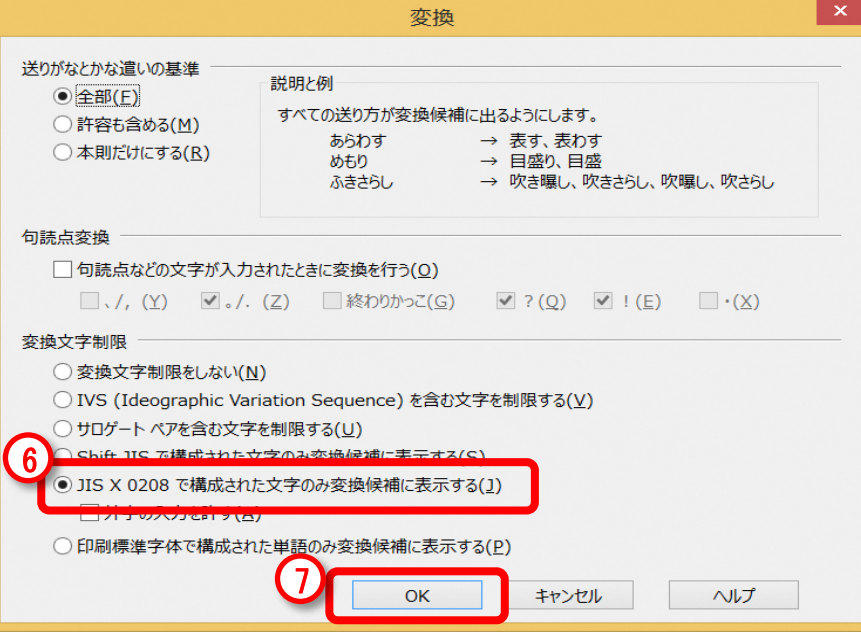

※ [変換]ダイアログが表示されます。

⑥【JIS X 0208文字で構成された文字の み変換候補に表示する】 を選択します。

⑦ 【OK】をクリックし画面を閉じます。

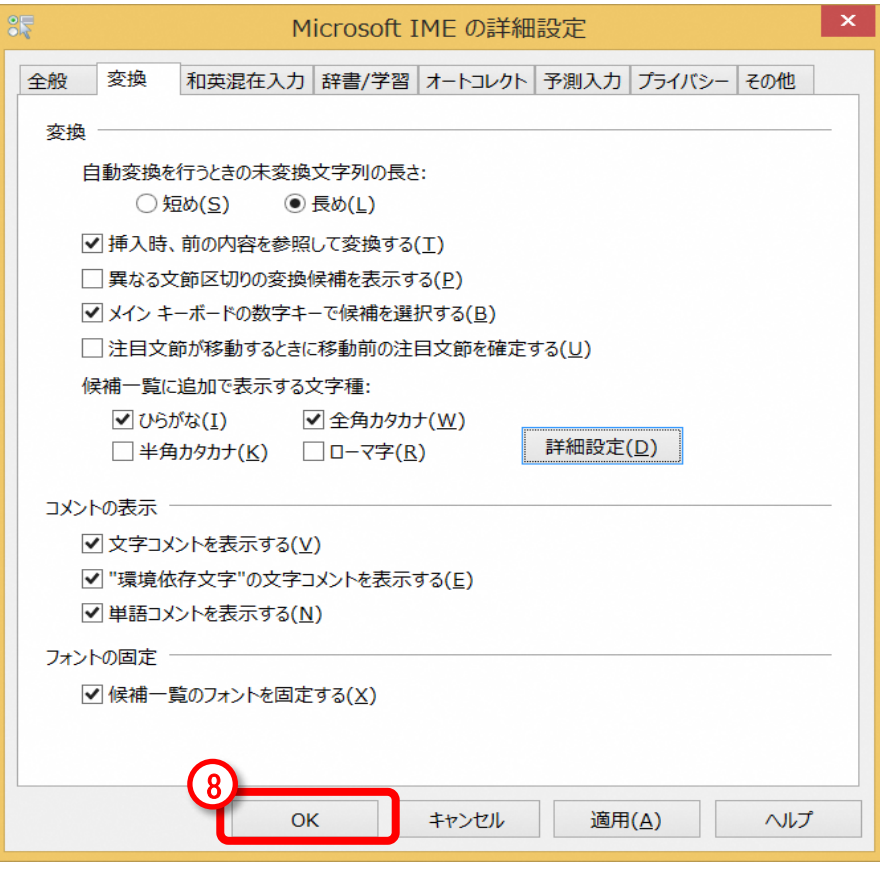

※ [Microsoft IMEの詳細設定]ダイアロ グに戻ります。

⑧ 【OK】をクリックし画面を閉じます。

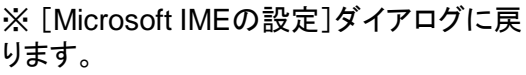

⑨ 【OK】をクリックし画面を閉じます。

以上で設定は完了です。

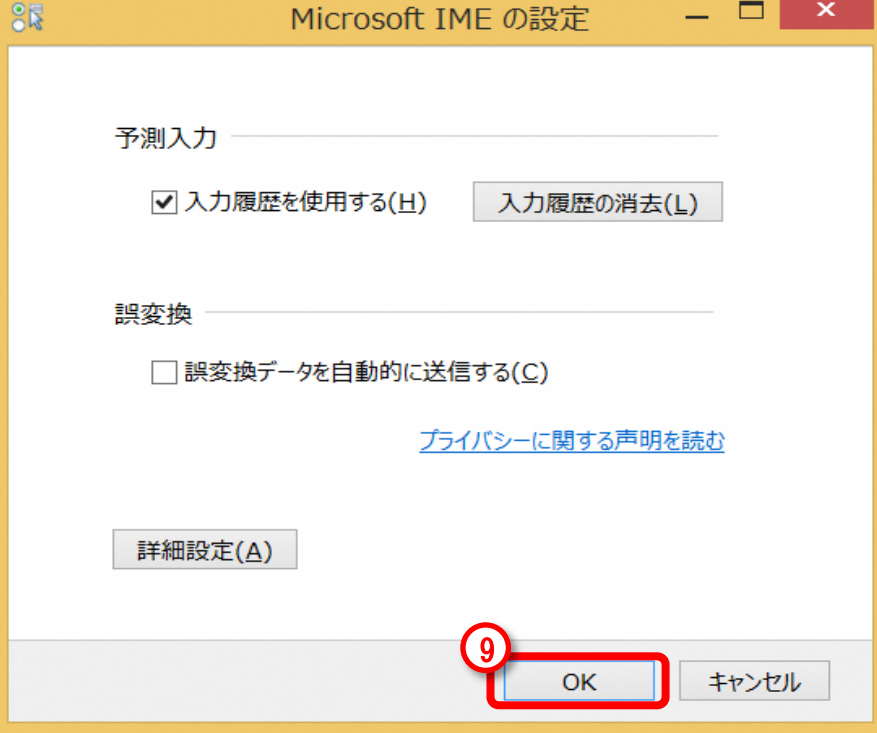

1. Microsoft IMEの設定を表示します。

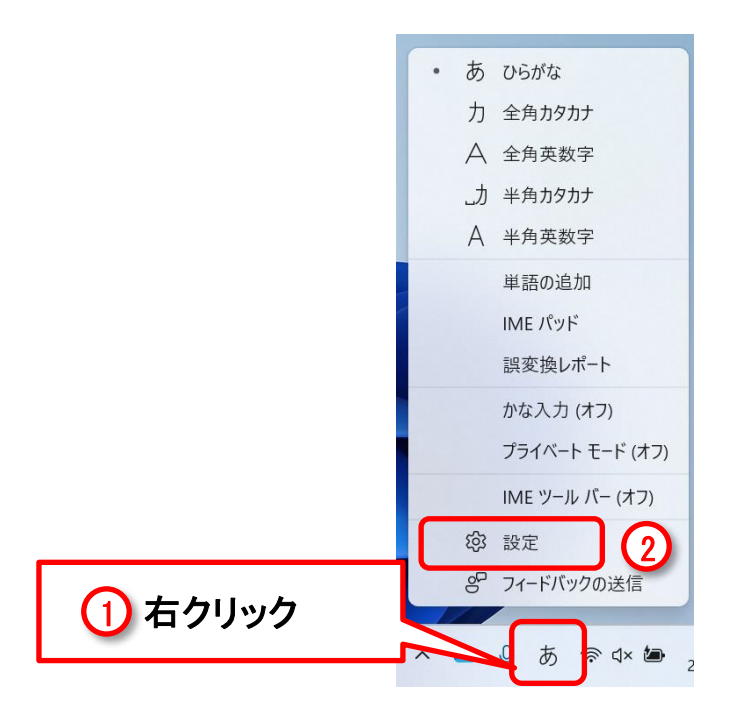

①通知領域の【あ】(または【A】)を右クリッ クします。

②表示されたメニューから【設定】をクリッ クします。

2. 文字の種類と文字セットを設定します。

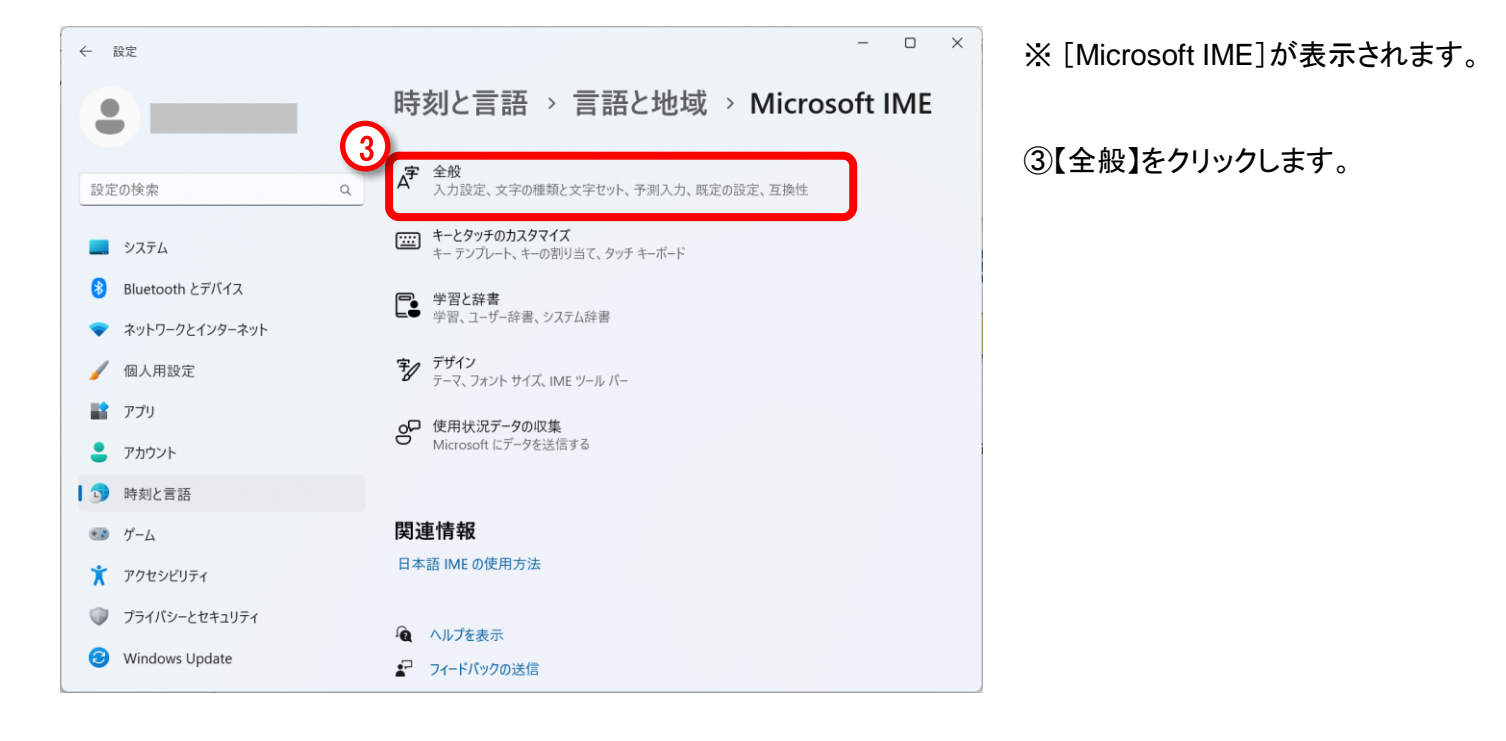

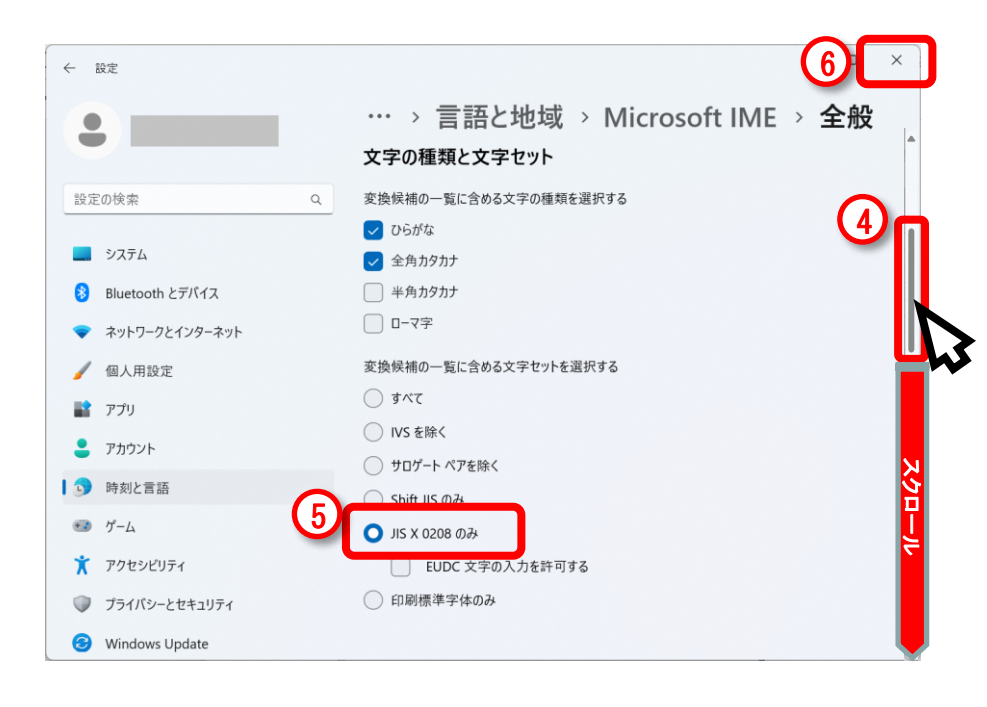

※ [全般]が表示されます。

④右端にマウスの矢印を合わせてスク ロールバーをクリックし、文字の種類と文 字セット項目が表示されるまで、下へスク ロールします。

⑤【JIS X 0208のみ】を選択します。

⑥右上【×】をクリックし画面を閉じます。

以上で設定は完了です。